# **How can you establish a connection between a S7-1200 PLC and SIMATIC NET OPC?**

### **S7-1200 PLC, SIMATIC NET OPC**

### **FAQ November 2009**

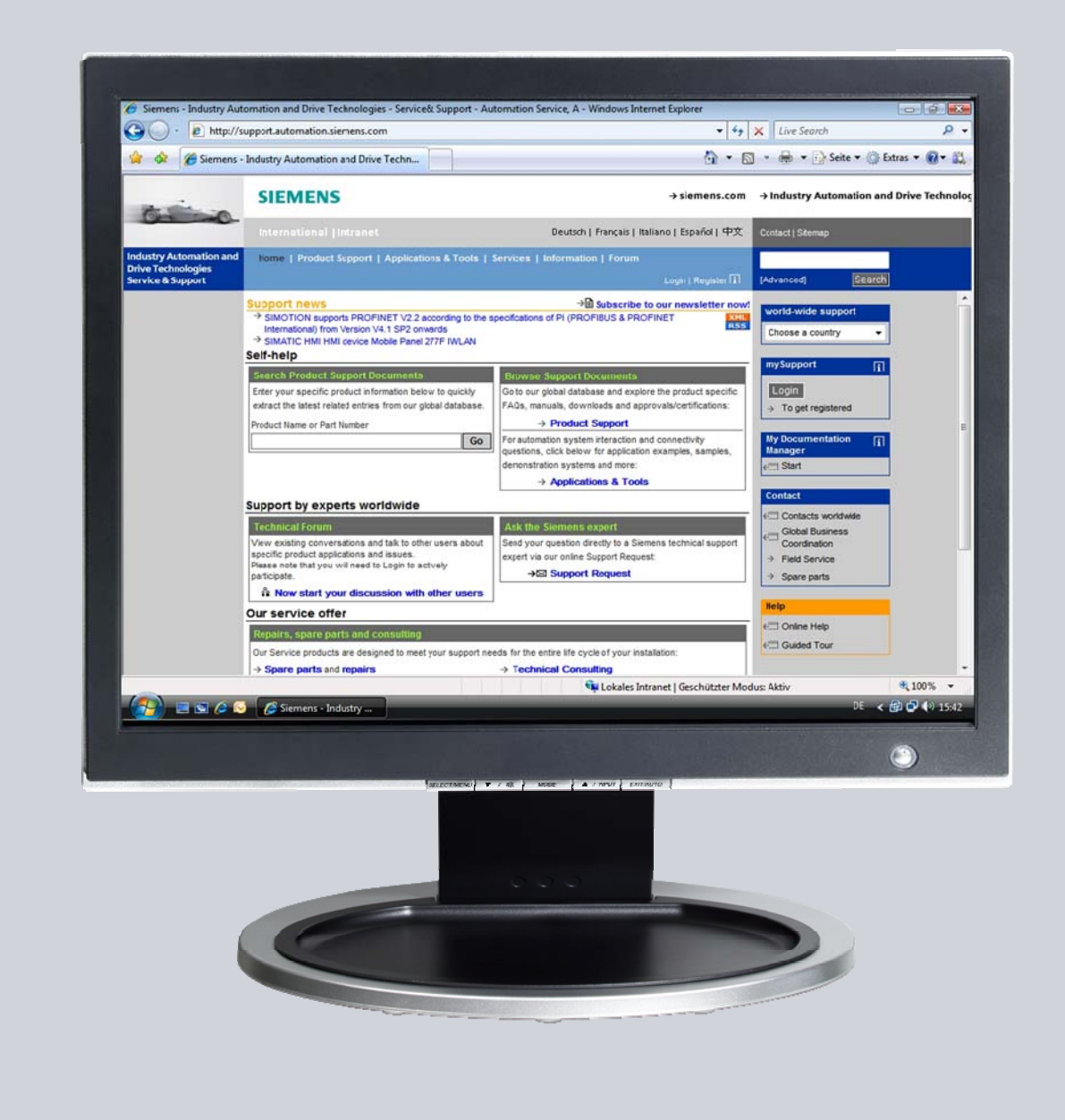

# **Service & Support**

**Answers for industry.** 

# **SIEMENS**

https://sites.google.com/site/chauchiduc

This entry is from the Service&Support portal of Siemens AG, Sector Industry, Industry Automation and Drive Technologies. The general terms of use (http://www.siemens.com/terms\_of\_use) apply.

Clicking the link below directly displays the download page of this document. http://support.automation.siemens.com/WW/view/en/39960679

### **Question**

How can you establish a connection between a S7-1200 PLC and SIMATIC NET OPC?

### **Answer**

The instructions and notes listed in this document provide a detailed answer to this question.

## **Table of content**

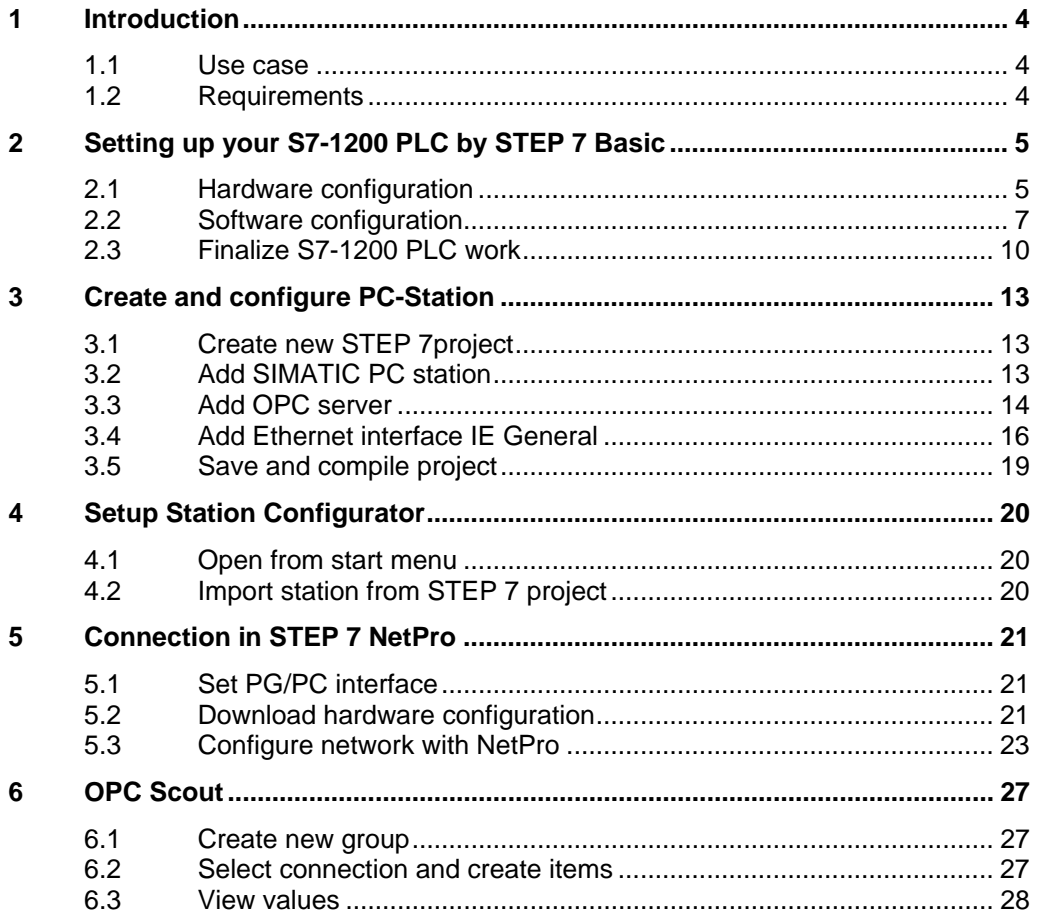

# **1 Introduction**

### **1.1 Use case**

The possibility of connecting a S7-1200 with an OPC server is not mentioned in the manual given that it is not officially released by Siemens. In the following chapters you find a description on how to realize such a connection.

As it is not possible to create a PC Station with STEP 7 Basic V10.5 you need to use the NCM PC tool of SIMATIC NET Edition 2008.

Figure 1-1

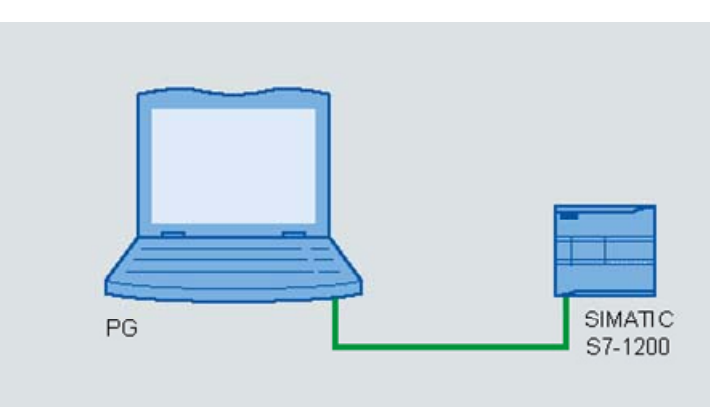

### **1.2 Requirements**

- PG/PC
- STEP 7 Basic V10.5
- SIMATIC NET Edition 2008
	- NCM PC tool
	- OPC Server
	- OPC Scout
- S7-1200 PLC
- Ethernet Cable (Crossed)

Figure 1-2

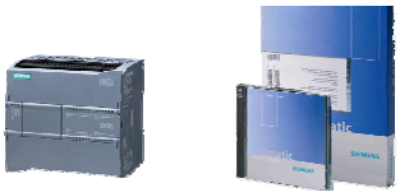

# **2 Setting up your S7-1200 PLC by STEP 7 Basic**

Configure your S7-1200 PLC and provide data to be watched via OPC connection.

### **2.1 Hardware configuration**

For the hardware configuration use the project view of STEP 7 Basic V10.5.

#### **Create project**

Select the menu command **project > new..**. The dialog box **create a new project.** opens. Enter the name **S7-1200\_OPC\_SIMATIC-NET** in the **Project name** input field. Click the **Create** button.

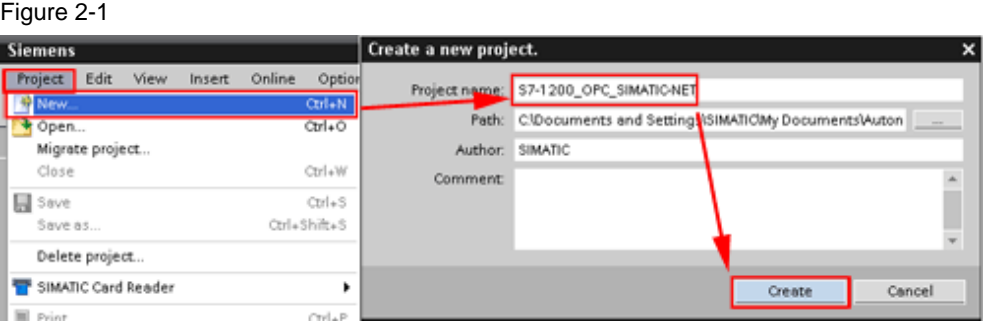

#### **Add new PLC to project**

Double click the project tree command **Add new device**. The **Add new device** dialog box opens. In the work area click the button **SIMATIC PLC** and select your PLC by clicking its MLFB. Click the **OK** button.

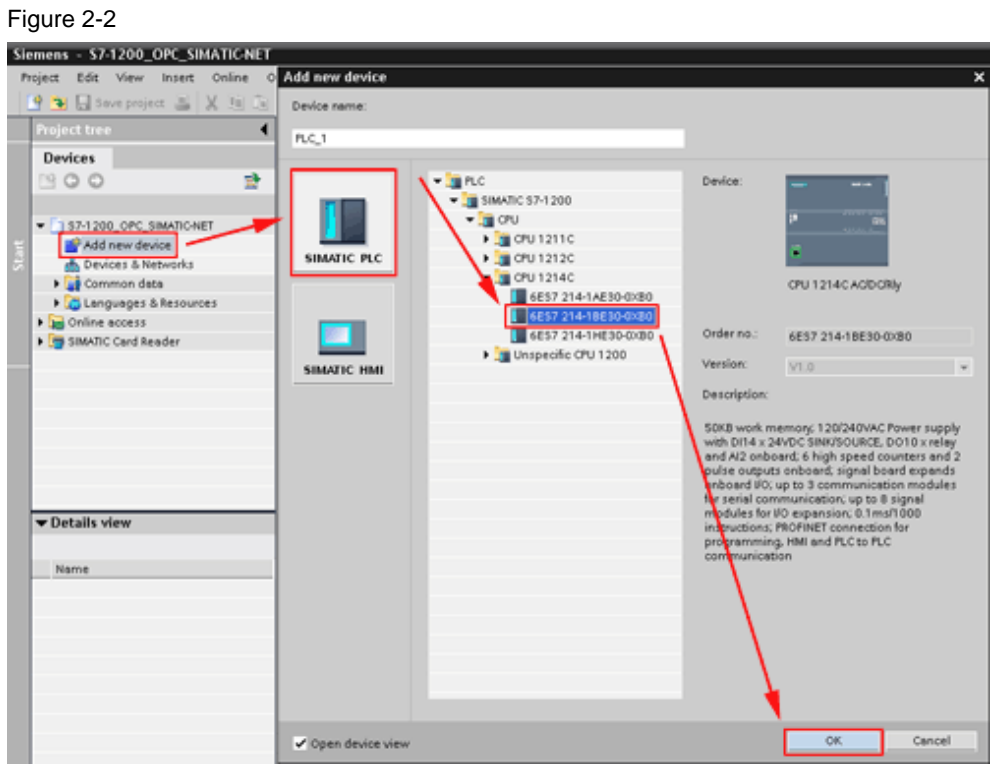

#### **Change IP address of Ethernet port**

Double click the command **Devices & Networks** in the project tree. In the **Devices & Networks** work area click the **Ethernet port** of your S7-1200 PLC.

In the navigation area of the **Properties** tab select the **Ethernet addresses** instruction. Define the IP address **192.168.0.110** for the Ethernet port in the **IP address** input field.

Click the **Add new subnet** button. In the **Devices & Networks** work area you find the subnet PN/IE\_1 connected to your S7-1200 PLC.

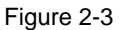

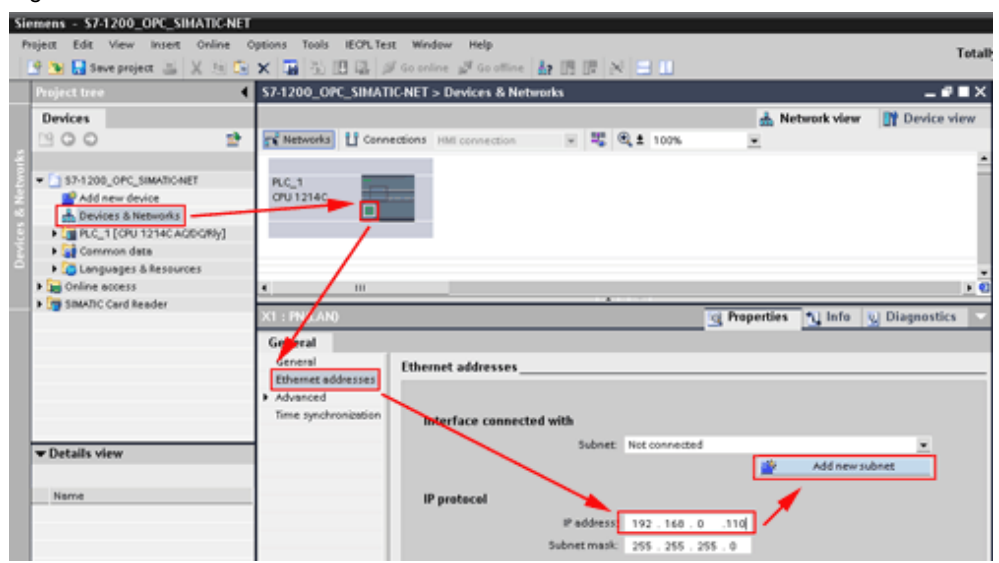

### **2.2 Software configuration**

To see any value changes you will now create a small program in which two hardware inputs and a hardware output of your PLC are connected to a software flip-flop.

#### **Add global data block**

In the **Project tree** click the expand button of your PLC folder (e.g. **PLC\_1 [CPU 12…]**). Open the sub-folder **Programm blocks** by clicking its expand button and double click the instruction **Add new block**.

In the dialog box **Add new block** select the button **Data block (DB)**, enter the name **Data\_block\_1** in the **Name** input field and uncheck the **Symbolic access only** check box. Click the **OK** button. The **Data\_block\_1** work area opens.

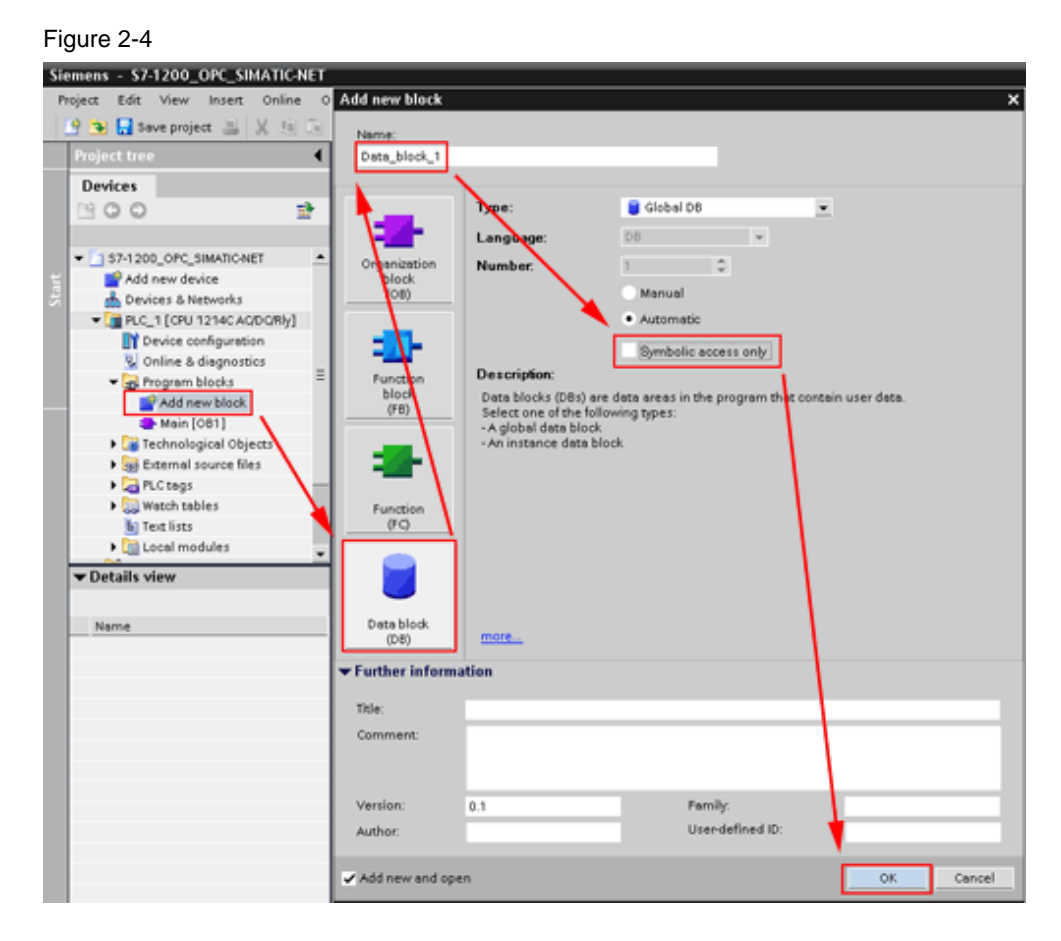

#### **Create static data in global data block**

Create a bool-typed tag named **static\_01** in the **Data\_block\_1** work area.

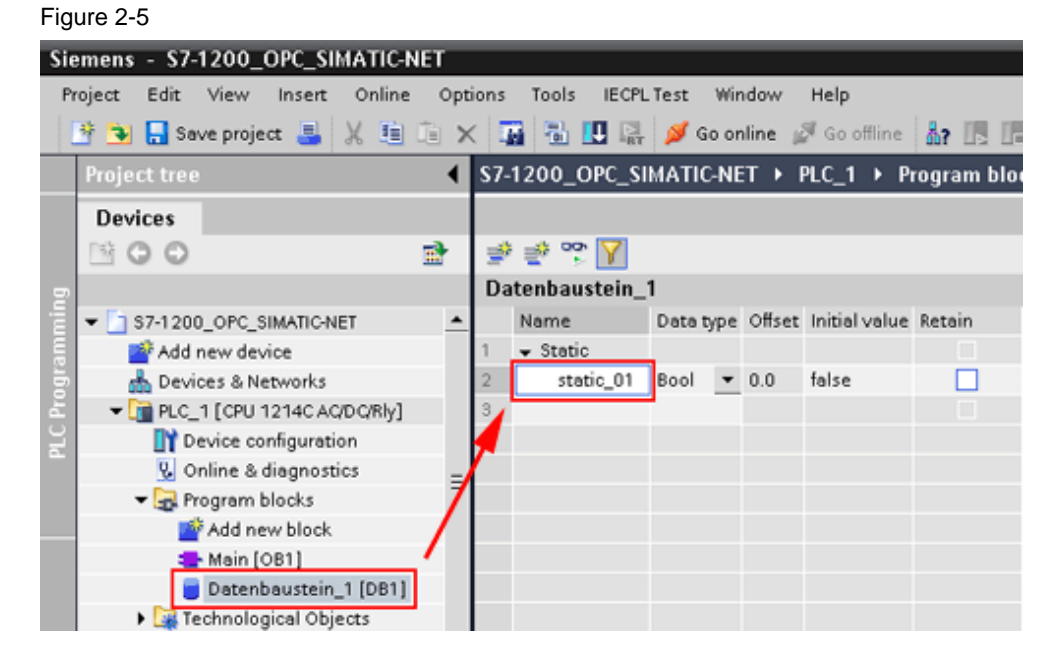

#### **Create program in Main [OB1]**

In the **Program blocks** folder of your PLC double click the instruction **Main [OB1]**. Copy the program shown in the next picture.

You find the bit logic operations in the **Bit logic** folder in the **Instructions** pane on the **instructions** task card. Drag'n'Drop the "Normally open contacts", "the Output coil" and the "Set/Reset flip-flop" in **network 1** of your **Main [OB1]** work area, according to the picture shown below. Make sure the input fields are filled in the same way as shown in the picture and in the table.

#### Figure 2-6

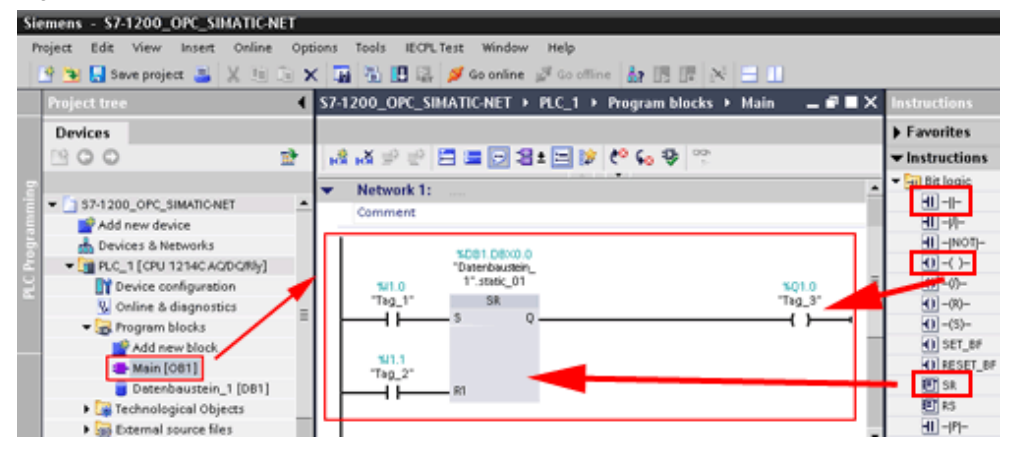

#### **contacts**

Table 2-1

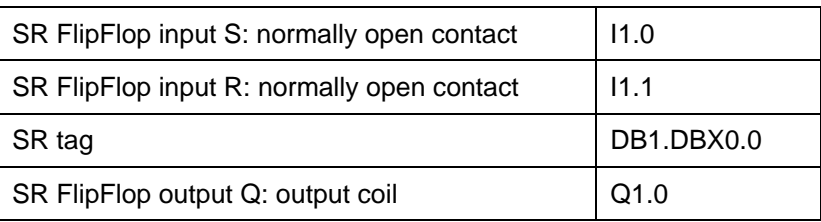

#### **Hint**

The "%" in front of the addresses will be added by STEP 7 Basic V10.5 automatically.

### **2.3 Finalize S7-1200 PLC work**

Highlight the **PLC\_1 [CPU12…]** folder in your project tree in order to compile, download and run your S7-1200 PLC.

#### **Compile and download program**

Press the **Download to device** button in the Toolbar.

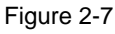

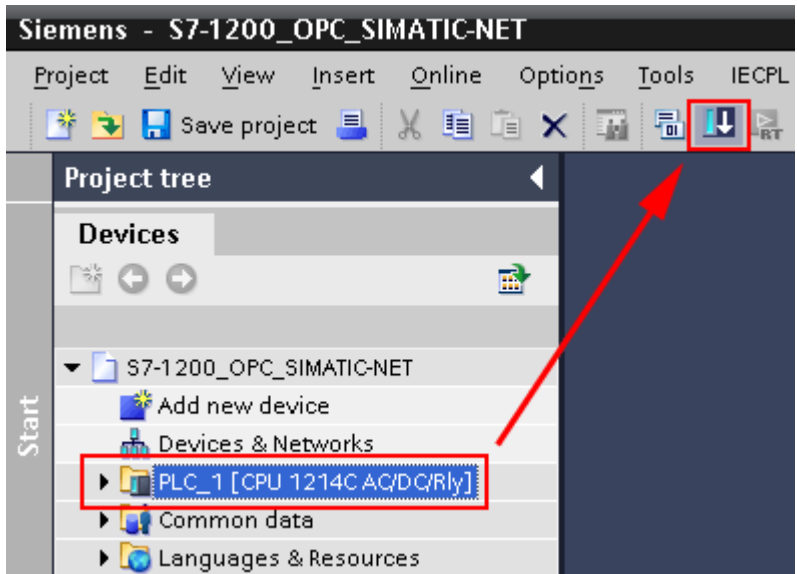

The **Extended download to device** dialog box opens. Make sure the selected PG/PC interface and subnet are correct. Select PLC\_1. Click the **Load** Button.

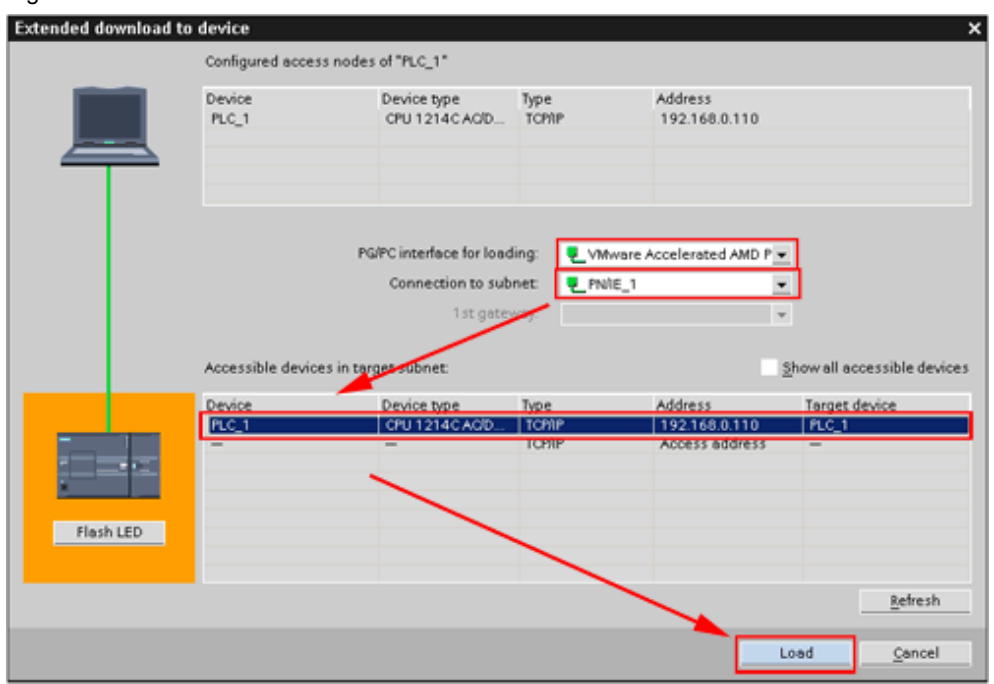

#### Figure 2-8

If you have downloaded your project before, the **load preview** dialog box may open instead of the **Extended download to device** dialog box.

Another dialog box may open before, asking to stop the S7-1200 PLC for downloading. Ackknowledge clicking the **OK** button.

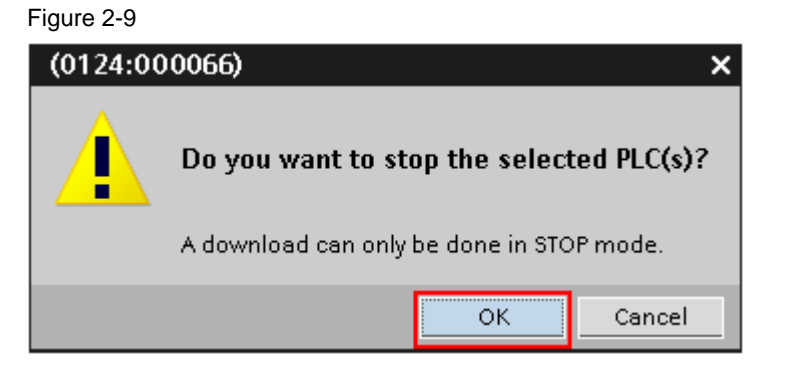

The load preview dialog box opens. Click the **load** button.

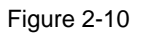

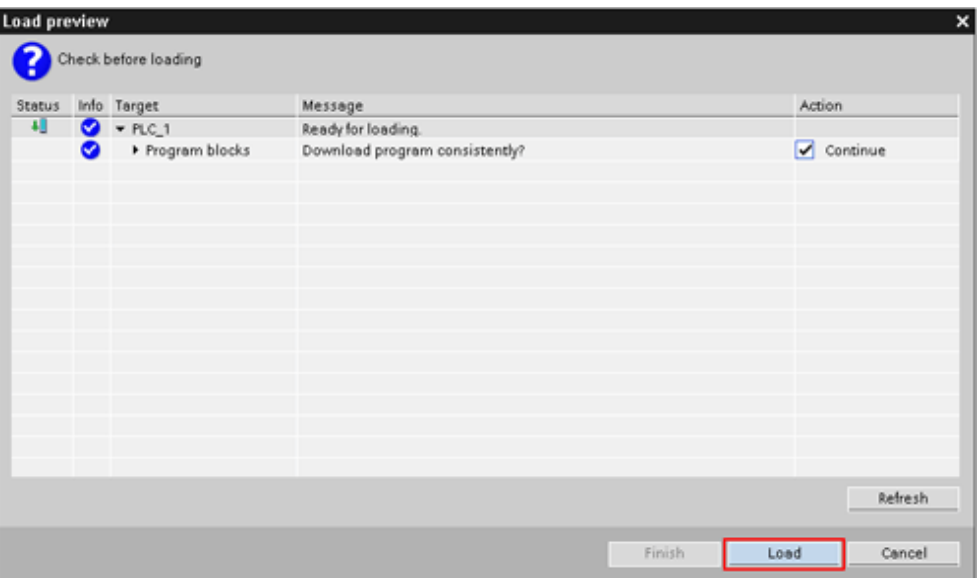

#### **Switch S7-1200 PLC to run**

The load result dialog box opens. Check the **Start all** check box and press the **Finish** button. Your S7-1200 PLC status LED changes from stop to run.

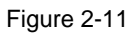

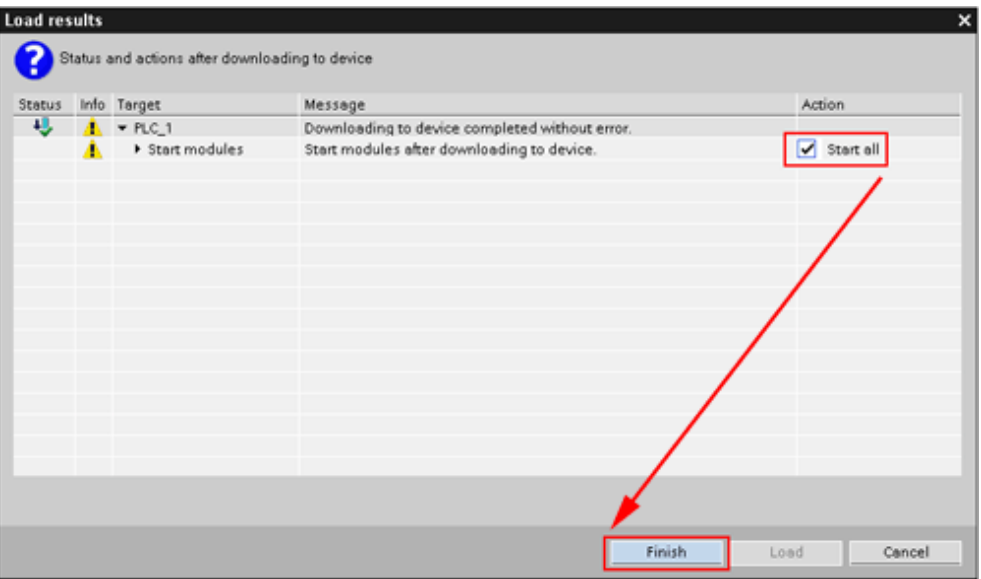

# **3 Create and configure PC-Station**

To access data of your S7-1200 PLC via OPC you have to create and configure a S7-connection in a STEP 7 project.

### **3.1 Create new STEP 7project**

Open your SIMATIC NCM PC tool. To create a new STEP 7 project click on the menu command **File > new**. The **new project** dialog box opens. Write **S7- 1200\_OPC-Test** in the **name** input field. Click the **OK** button.

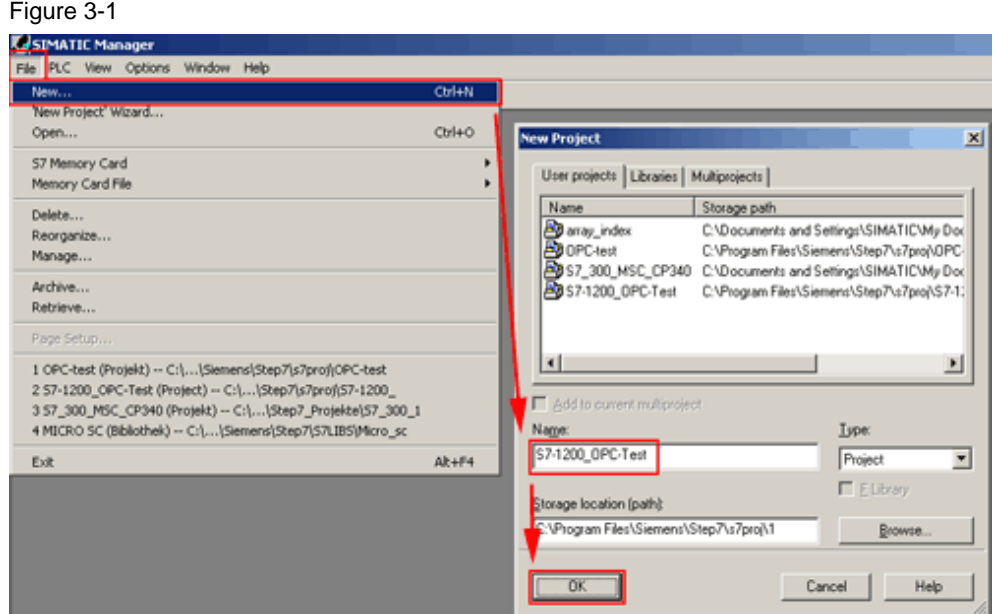

### **3.2 Add SIMATIC PC station**

Click on the menu command **Insert > station > SIMATIC PC-Station**. A SIMATIC PC-Station is has been added to your project.

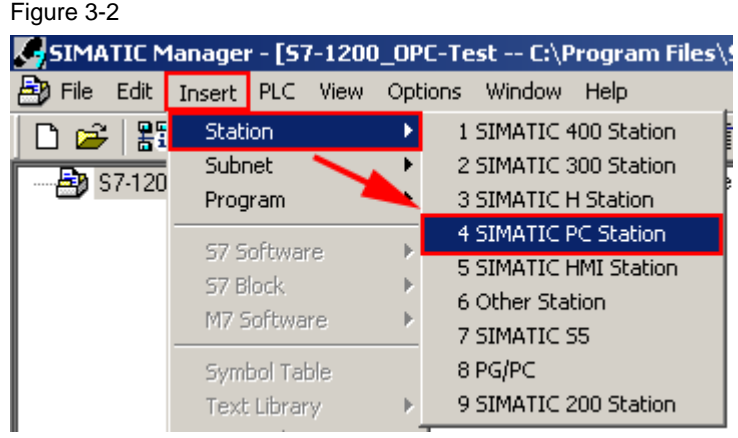

### **3.3 Add OPC server**

#### **Select OPC server**

Select the SIMATIC PC-Station in the project tree and click on the menu command **Edit > Open Object**. The **HW Config** dialog box opens.

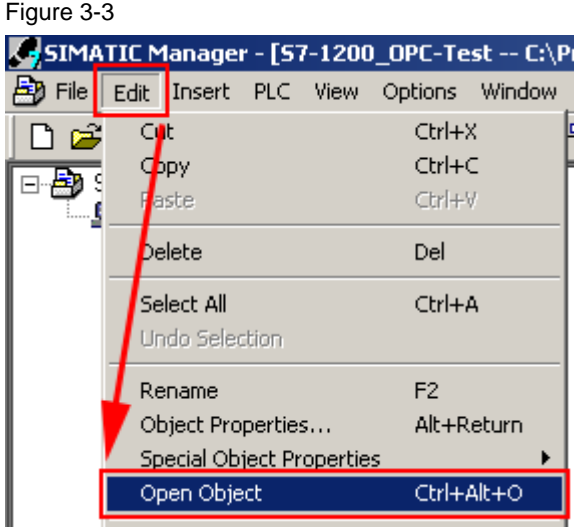

Click on line one of the **(0) PC** rack in the work area. Double click on **SIMATIC PC-Station > User Application > OPC Server > SW V7.0…** in the catalog. The OPC server is inserted into line one of the rack.

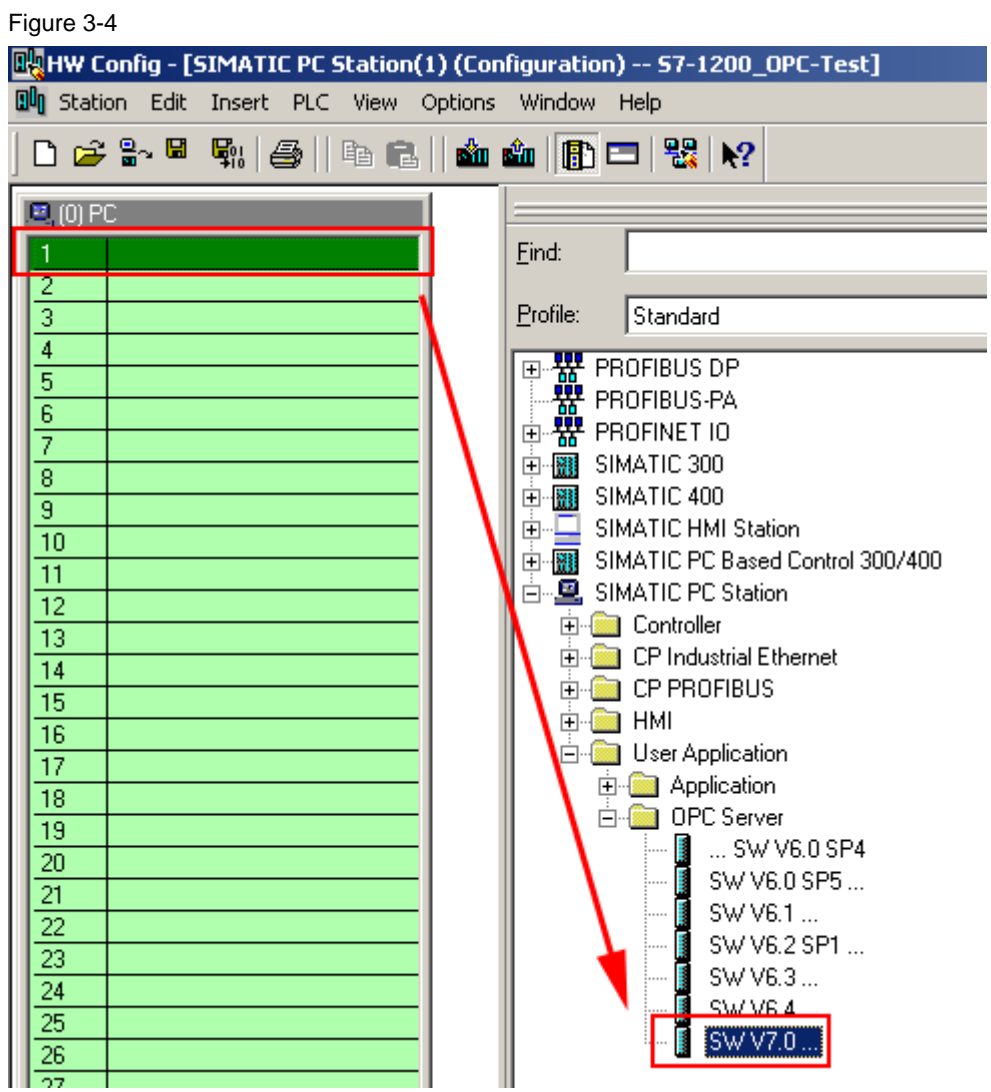

#### **Configure OPC server properties**

Double click on the **OPC Server** module in line one of the **(0) PC** rack. The **Properties** dialog box opens. Click on the **S7** tab. Set the **Use Symbols** radio button to **None**. Symbol use is not supported by S7-1200. Click the **OK** button.

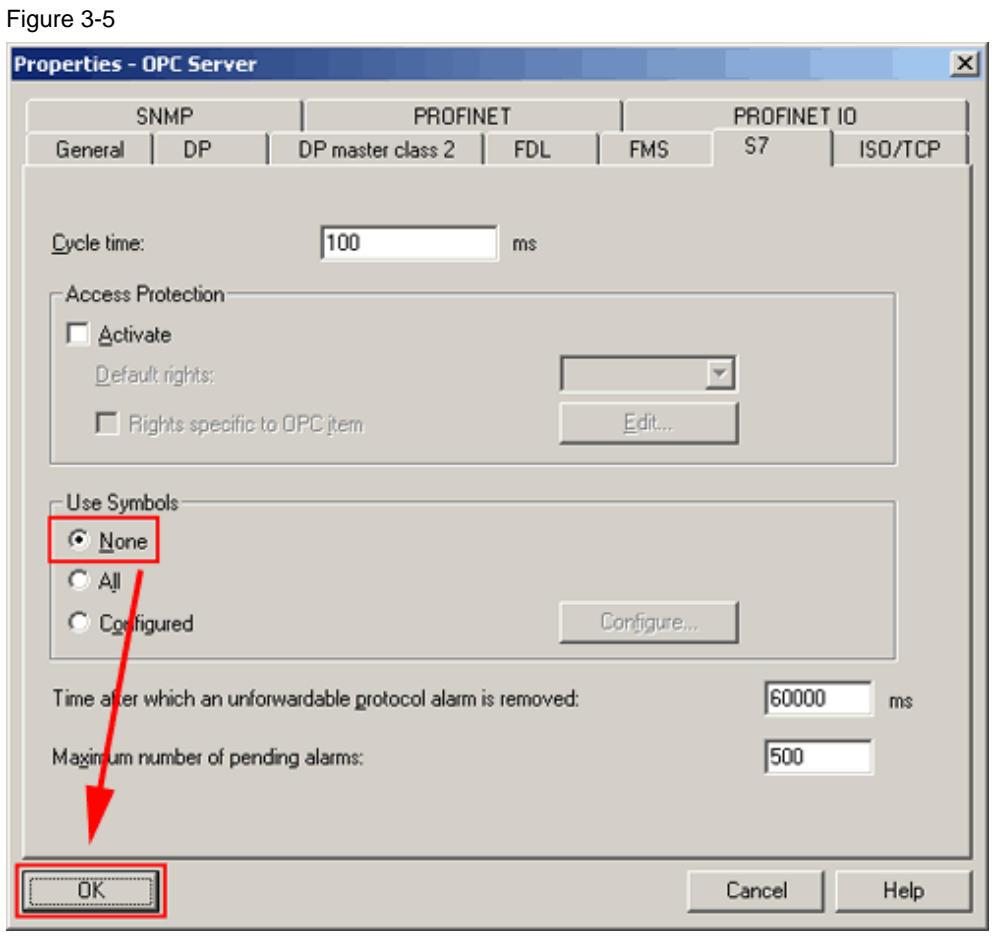

### **3.4 Add Ethernet interface IE General**

**Select Ethernet interface** 

Click on line two of the **(0) PC** rack in the work area. Double click on **SIMATIC PC-Station > CP Industrial Ethernet > IE General > SW V6.2 SP1…** in the catalog.

| Figure 3-6                                                                        |                                                  |
|-----------------------------------------------------------------------------------|--------------------------------------------------|
| <b>DV HW Config - [SIMATIC PC Station(1) (Configuration) -- S7-1200_OPC-Test]</b> |                                                  |
| aun Station Edit Insert PLC View Options Window Help                              |                                                  |
| D 2 3 - 5 4 4 4 5   4 6   6 10 6 10 5 8 10 1                                      |                                                  |
|                                                                                   |                                                  |
| $E(0)$ PC                                                                         |                                                  |
| $\overline{1}$<br><u>I</u> I OPC Server                                           | Eind:                                            |
| $\overline{2}$                                                                    |                                                  |
| उ                                                                                 | Standard<br>Profile:                             |
| 4                                                                                 | 画· <mark>器</mark> PROFIBUS DP                    |
| 5                                                                                 | <del>쁆</del> PROFIBUS-PA                         |
| $\overline{6}$                                                                    | 中器 PROFINET IO                                   |
| 7                                                                                 | 由圖 SIMATIC 300                                   |
| $\overline{8}$<br>$\overline{9}$                                                  | 由图 SIMATIC 400                                   |
| 10                                                                                | 向…□ SIMATIC HMI Station                          |
| 11                                                                                | 由 图 SIMATIC PC Based Control 300/400             |
| $\overline{12}$                                                                   | 白…凰, SIMATIC PC Station                          |
| 13                                                                                | 由 Controller                                     |
| 14                                                                                | <b>De Industrial Ethernet</b>                    |
| 15                                                                                | $\blacksquare$ CP 1411<br>∣+⊡                    |
| 16                                                                                | $\Box$ CP 1413<br>FF⊡                            |
| 17                                                                                | $\blacksquare$ CP 1511<br> ∓⊡                    |
| 18                                                                                | <b>to</b> CP 1512<br>⊩⊡<br>1 CP 1604             |
| 19                                                                                | 曱<br><b>a</b> CP 1612                            |
| 20                                                                                | 曱<br><b>M</b> CP 1613<br>$\overline{\mathbf{H}}$ |
| 21                                                                                | <b>CP</b> 1616<br>$\overline{\mathbf{H}}$        |
| 22                                                                                | CP 1616 onboard<br>Ŧŀ                            |
| 23                                                                                | <mark>⊧∭</mark> HMIIE                            |
| 24                                                                                | IE General                                       |
| 25                                                                                | 岩星 SWV62                                         |
| 26<br>27                                                                          | HE SW V6.2 SP1                                   |
| 28                                                                                | <b>E</b> CP PRUFIBUS<br>$\overline{\mathbf{H}}$  |

The **Properties** dialog box opens.

#### **Enter IP address**

On the **Parameters** tab enter the IP adress of yourPC in the **IP address** input field (e.g. 192.168.0.11).

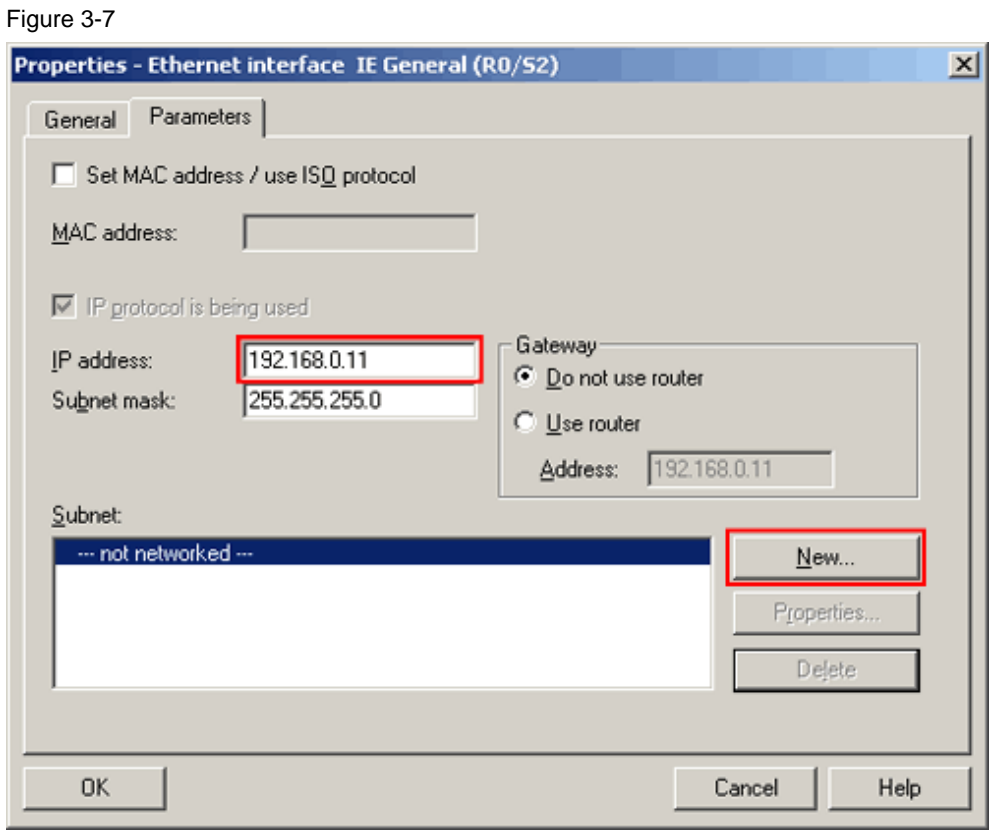

### **Add subnet to Ethernet Interface**

Click on the Button **New…**. The **Properties** dialog box for a new subnet opens.

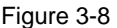

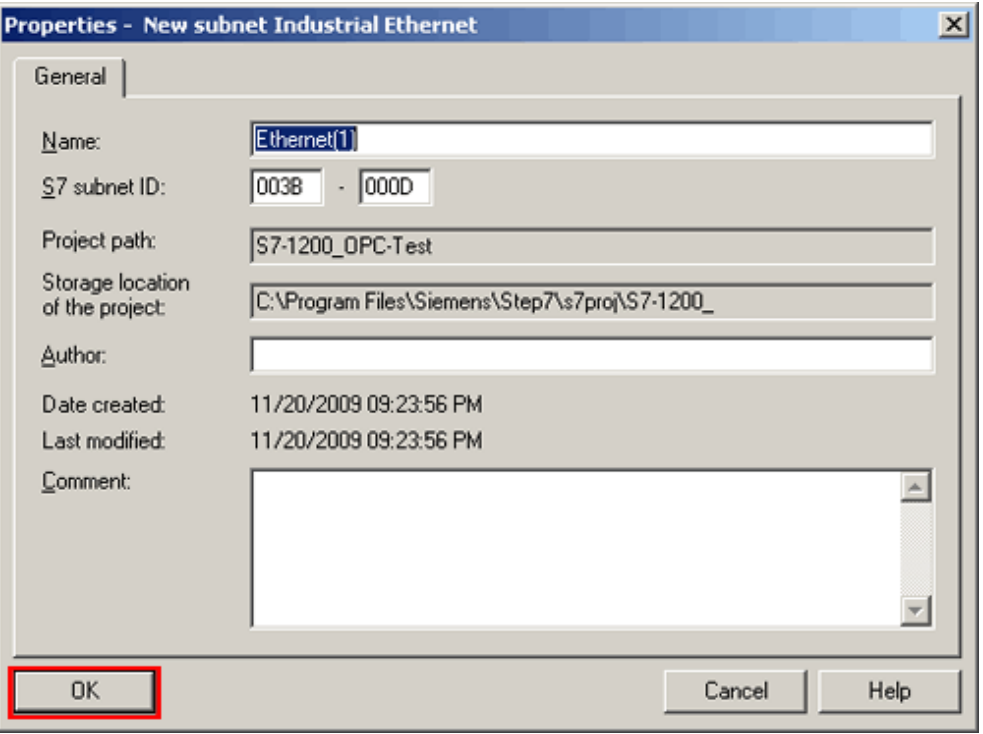

Click the **OK** button. The **subnet properties** dialog box closes. Click the **OK** button. The **ethernet interface properties** dialog box closes. The ethernet interface is inserted into line two of the rack.

### **3.5 Save and compile project**

Click on the menu command **Station > Save and Compile**.

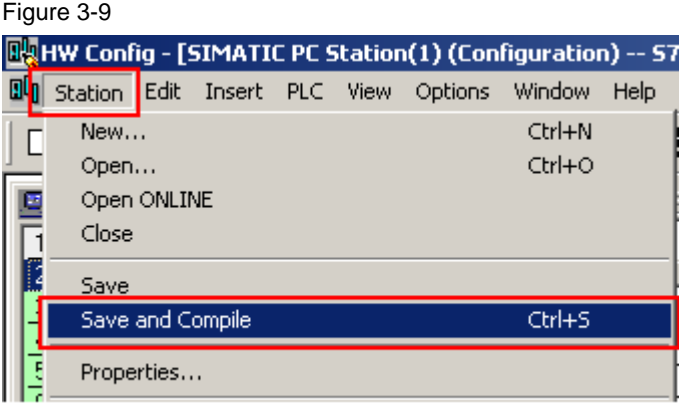

# **4 Setup Station Configurator**

### **4.1 Open from start menu**

Double click the **Station Configurator** symbol in the task bar. The **Station Configuration Editor** window opens.

Figure 4-1 马力要入器画 09:24 協の感

### **4.2 Import station from STEP 7 project**

Click the **Import Station…** button. An acknowledge box opens. Click the **Yes** button. The **Import XDB file** dialog box opens. Select the file **pcst\_1.xdb** and click the **Open** button. The **Configuration for XDB Import** dialog box opens.

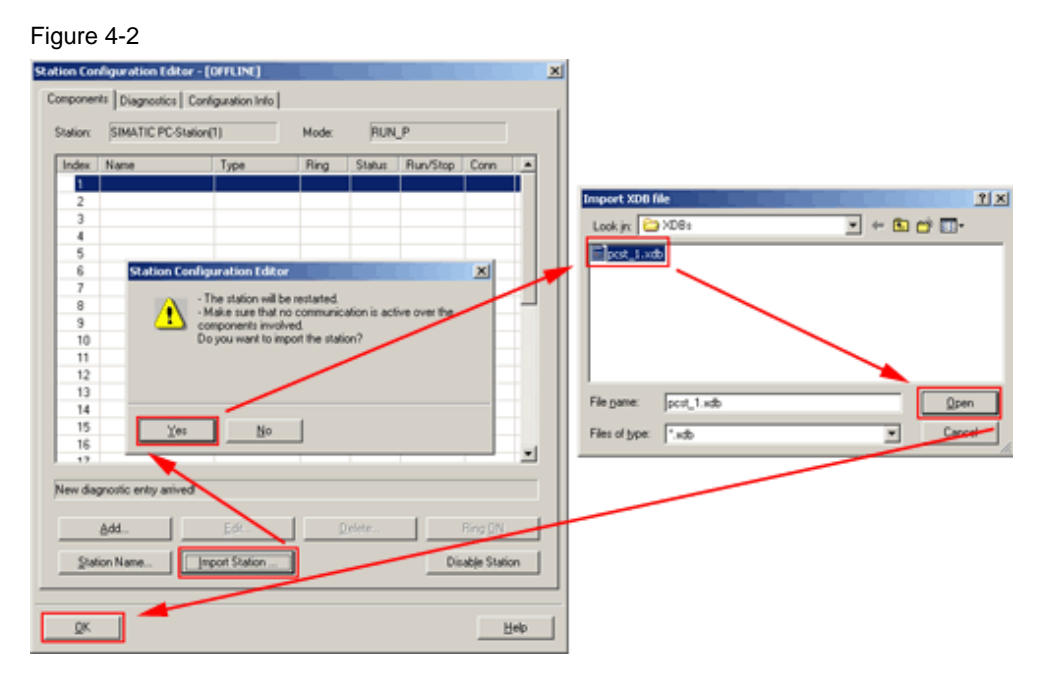

Ignore any warning and proceed by clicking the **OK** button. The import is finished.

# **5 Connection in STEP 7 NetPro**

### **5.1 Set PG/PC interface**

Make sure the configuration of your PG/PC interface is correct. Please find additional information on this topic on the internet at http://support.automation.siemens.com/WW/view/en/11870489.

### **5.2 Download hardware configuration**

Make sure your S7-1200 PLC is connected to your PG/PC. Open your **SIMATIC NCM PC** project. Select the **SIMATIC PC Station** in the project tree and click on the menu command **Edit > Open Object**. The **HW Config** dialog box opens.

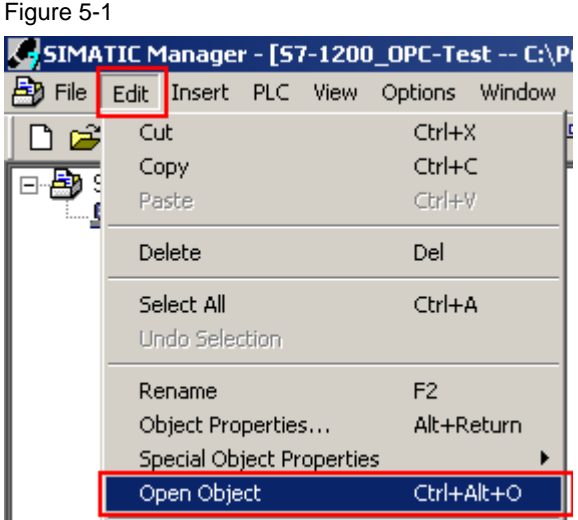

Click the **Download** button in the tool bar. Acknowledge the **Select Target Module** dialog box by clicking the **OK** button. The **Select Node Address** dialog box opens.

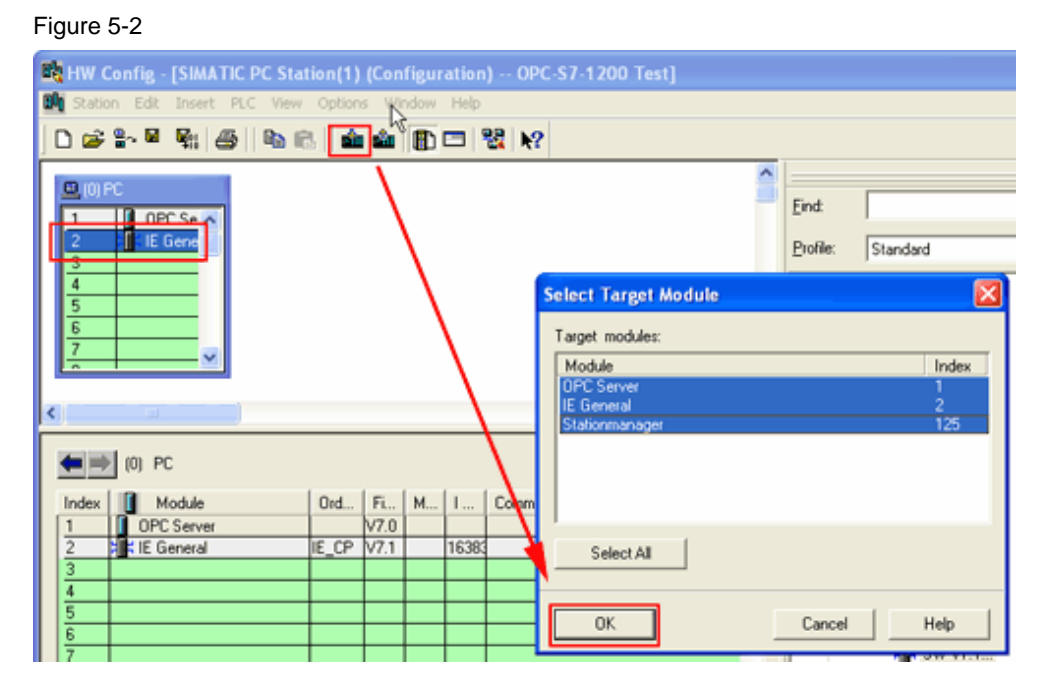

Make sure the IP address of your SIMATIC PC-Station(1) is matching the IP address of your PC. Click the **OK** button.

> S7-1200\_OPC\_SIMATIC\_NET Version 1.0, Item-ID: 39960679

#### Figure 5-3

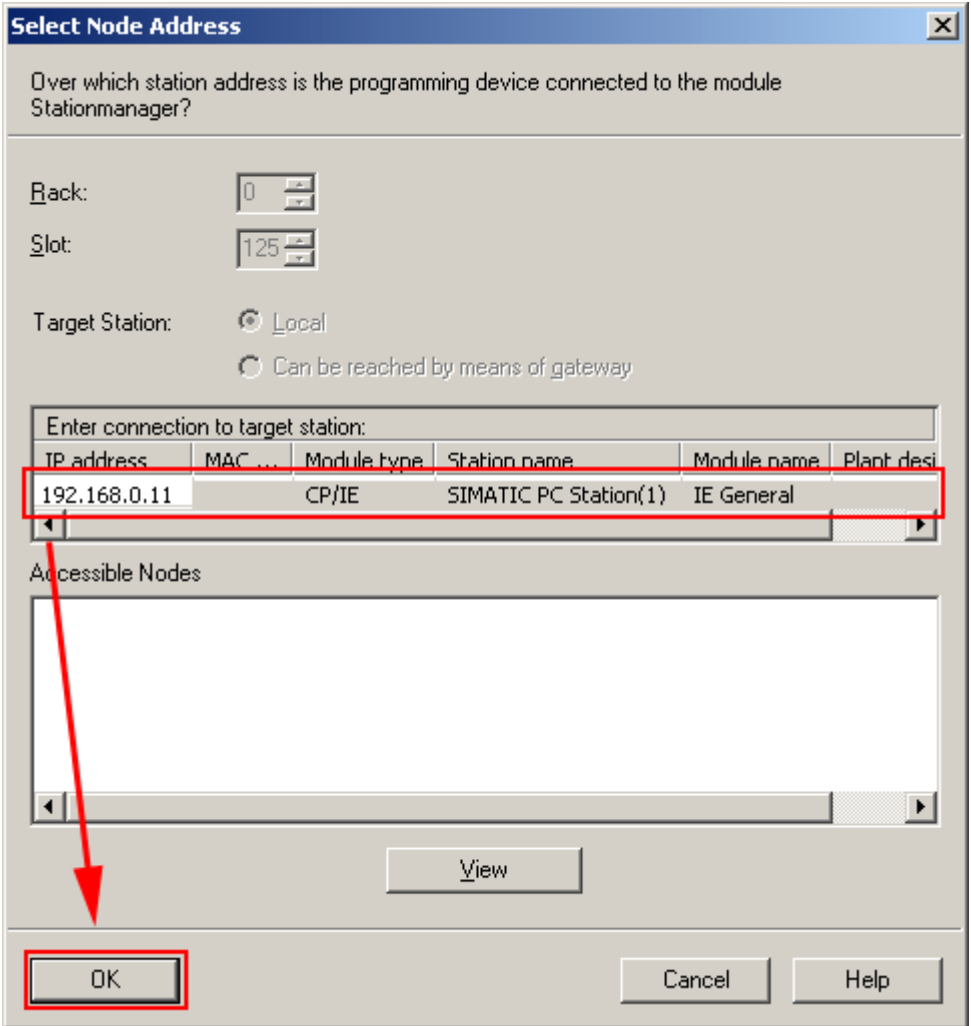

## **5.3 Configure network with NetPro**

#### **Create S7-connection**

Click the menu command **Options > Configure Network**. The **NetPro** window opens.

Figure 5-4

Figure 5-5

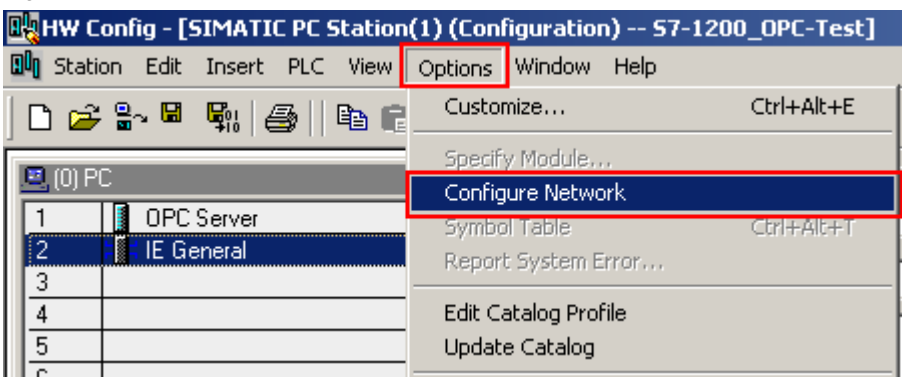

Select the **OPC server** slot of the PC-Station(1). Click on the menu command **Insert > New Connection**. The I**nsert New Connection** dialog box opens.

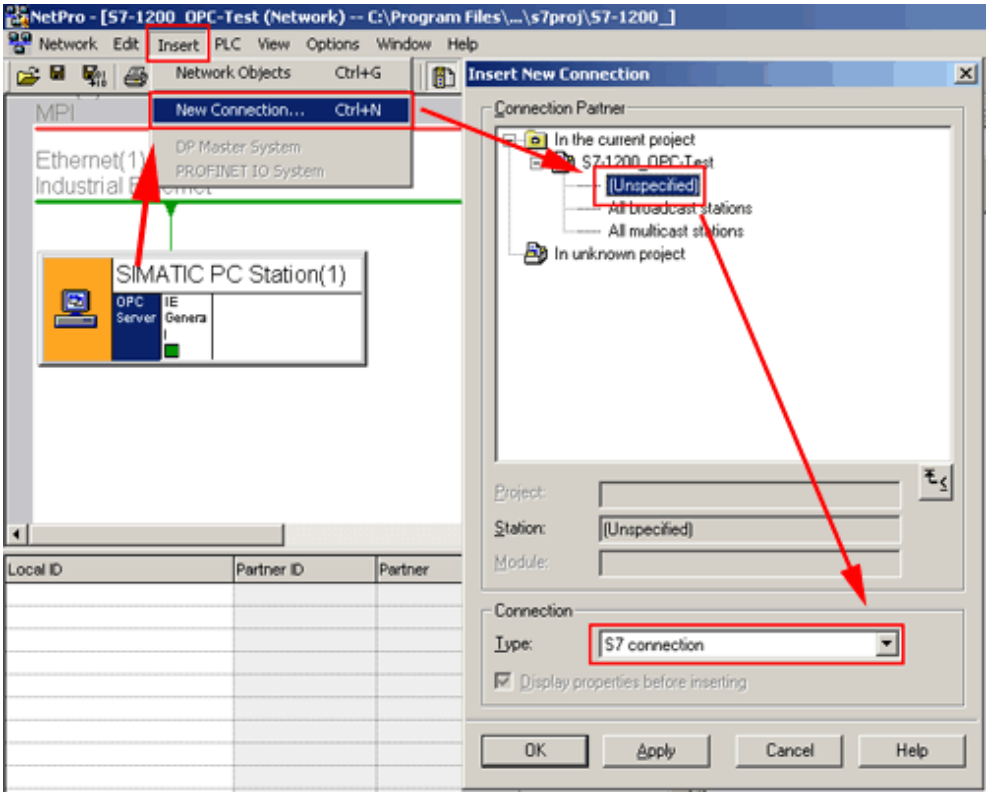

Since the S7-1200 is an S7 Station we are able to use a S7-Connection. The partner should be unspecified since the S7-1200 is not available in the same Step 7 project.

Click the **OK** button. The **Properties – S7 connection** dialog box opens.

#### **Configure S7-connection**

Key the IP adress **192.168.0.110** of your S7-1200 PLC in the **Partner Adress input field** of the **Properties – S7 connection** dialog box.

Click the **Adress Details…** button. The **Adress Details** dialog box opens. Enter **0** in the **Partner Rack** input field and **1** in the **Partner Slot** input field. Click the **OK**

button. Close the **Properties – S7 connection** dialog box by clicking its **OK** button. Click the **OK** button.

Figure 5-6

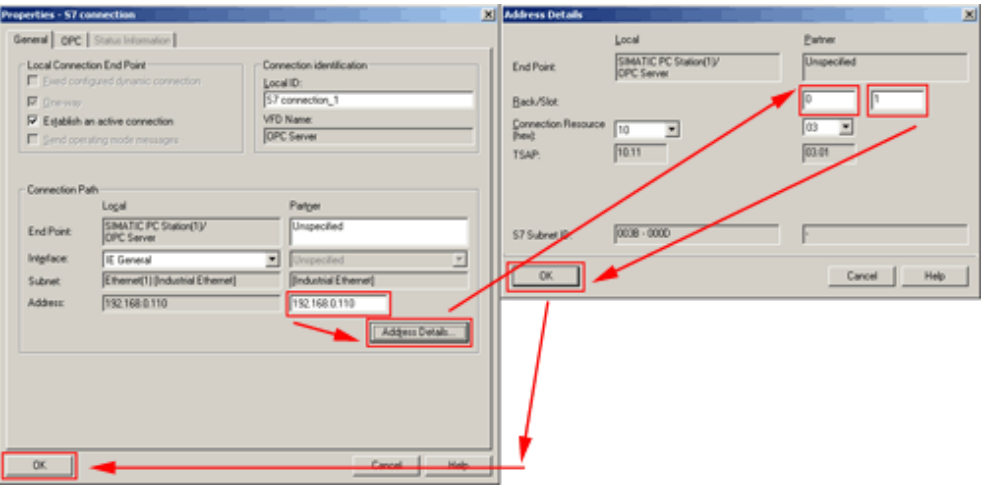

#### **Compile project**

Click the menu command **network > save and compile**.

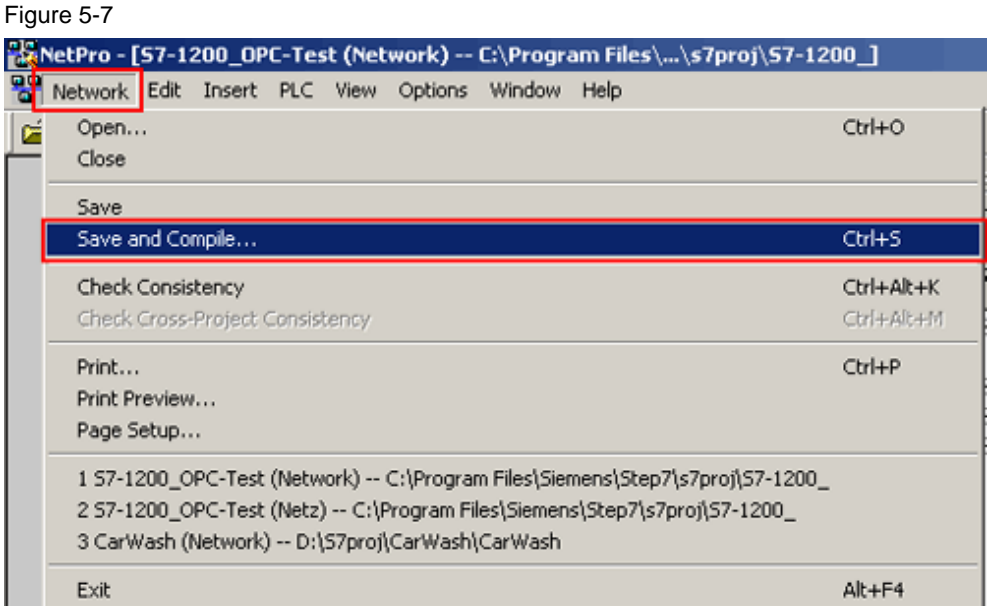

#### **Download connection**

Select the **SIMATiC PC Station (1)**. Download the connection to the **SIMATiC PC Station (1)** by clicking the **Download** button. Acknowledge any opening dialog box. The connection should have been downloaded to your device yet.

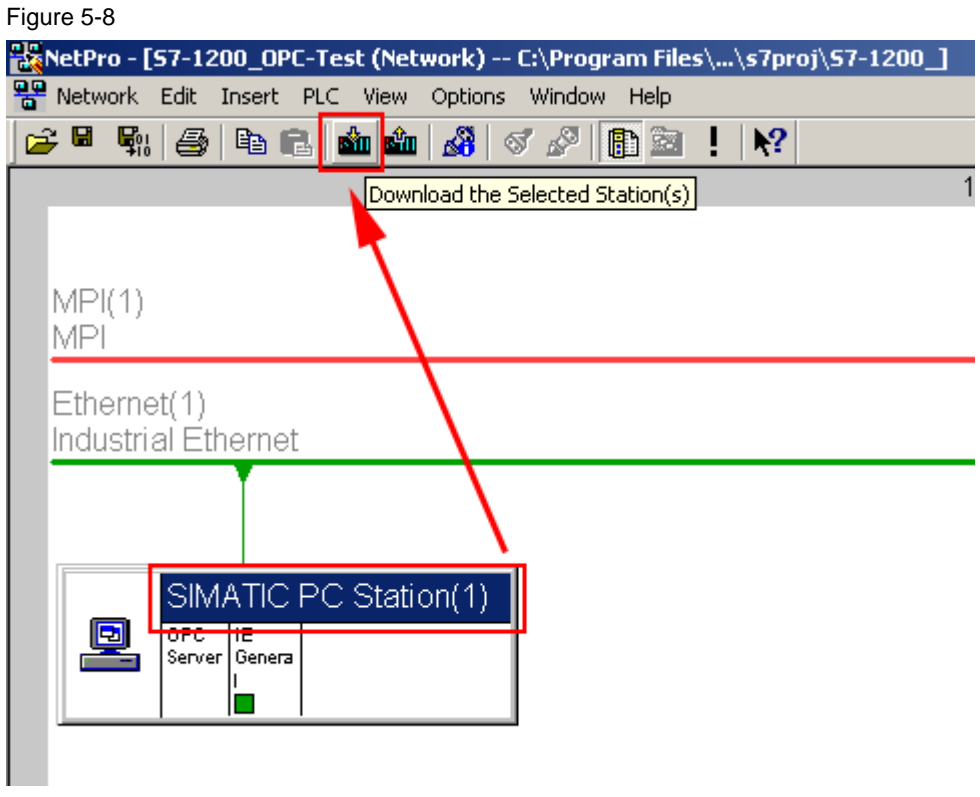

# **6 OPC Scout**

### **6.1 Create new group**

Open OPC Scout. Double click **OPC.SimaticNET** in the server tree. The **Add Group** dialog box opens. Enter **S7-1200\_OPC\_Test** in the **Group Name** input field. Click the **OK** button.

#### Figure 6-1

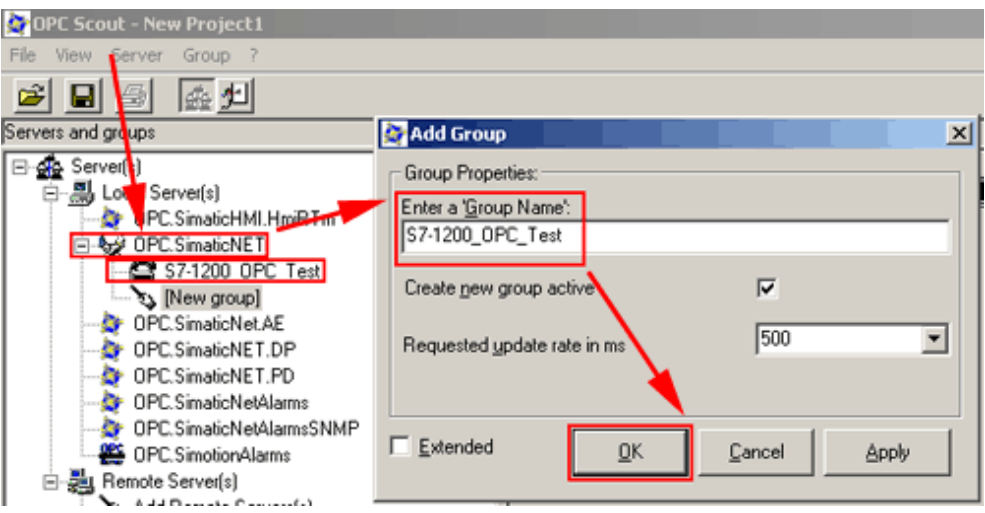

### **6.2 Select connection and create items**

Double click the new group **S7-1200\_OPC\_Test**. The **OPC – Navigator** dialog box opens.

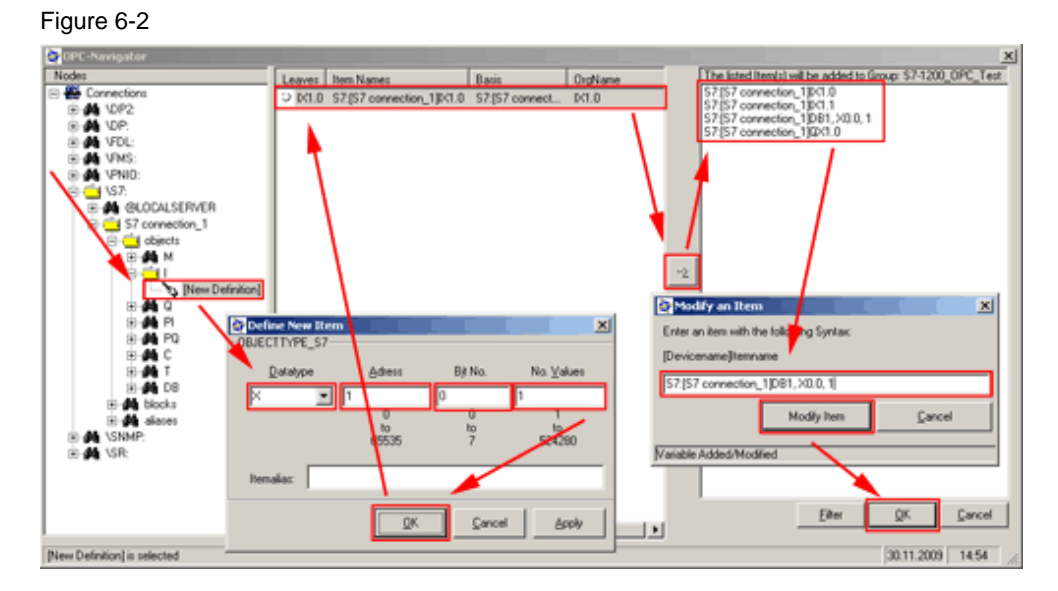

Browse the **Nodes** tree to **Connections > \S7 > S7 connection\_1 > objects > I > [New Definition]**. Double click the option **[New Definition]**. The **Define New Item** dialog box opens.

Fill in the data as shown in the table 6-1.

Table 6-1

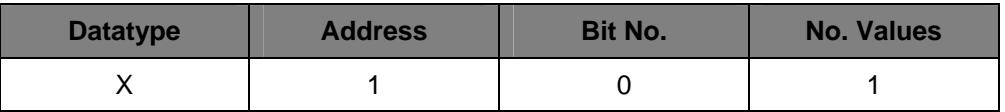

Click the **OK** button. Take over the new item in the right column four times by clicking the **-->** button..

Double click on each item and modify its name as shown in table 6-2.

Table 6-2

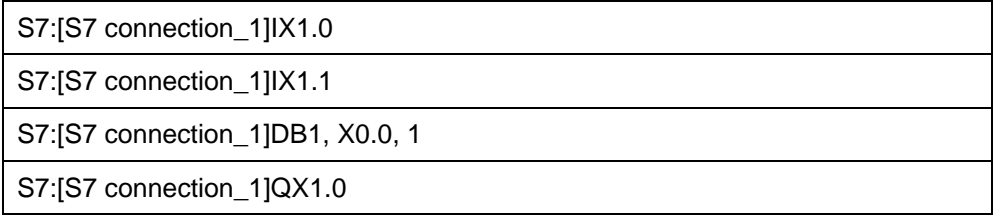

Click the **OK** button to end the **OPC Navigator** window.

### **6.3 View values**

In the **Values** column you can see the actual values of the listed items. If you are connected to your S7-1200 PLC the **Quality** of the item is listed **good**.

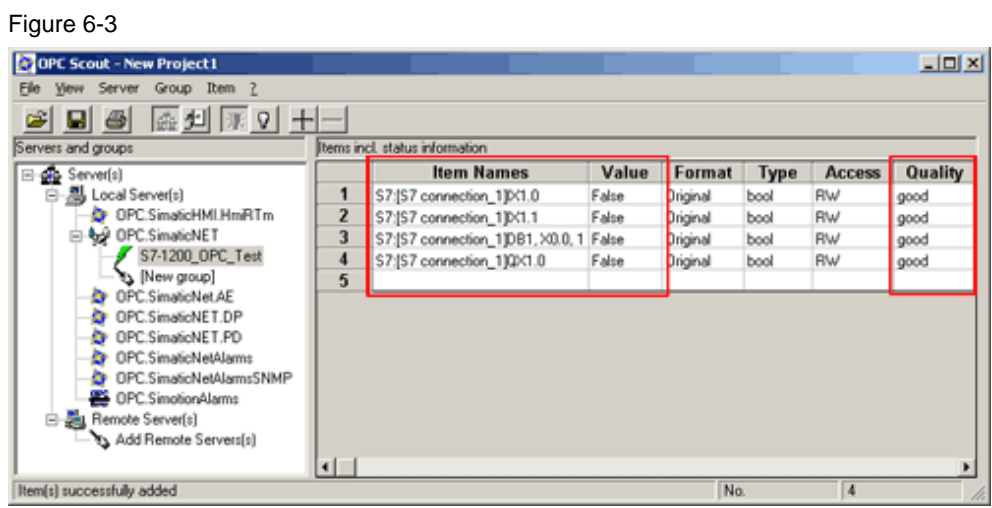